## Positive Pay Administration

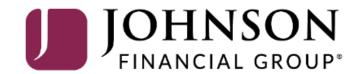

## **Important**

• If you are creating a **new user** in Positive Pay, that user should also be created in AccessJFG. Please see the user guide, "Creating Single Sign On Only Users in AccessJFG" for assistance. If at all possible, use the same username for new users in both AccessJFG and Positive Pay. When your user is created, please email <a href="mailto:tmsupport@johnsonfinancialgroup.com">tmsupport@johnsonfinancialgroup.com</a> with your company name and the username for both Positive Pay and AccessJFG so they can link the profiles for the Single Sign On.

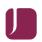

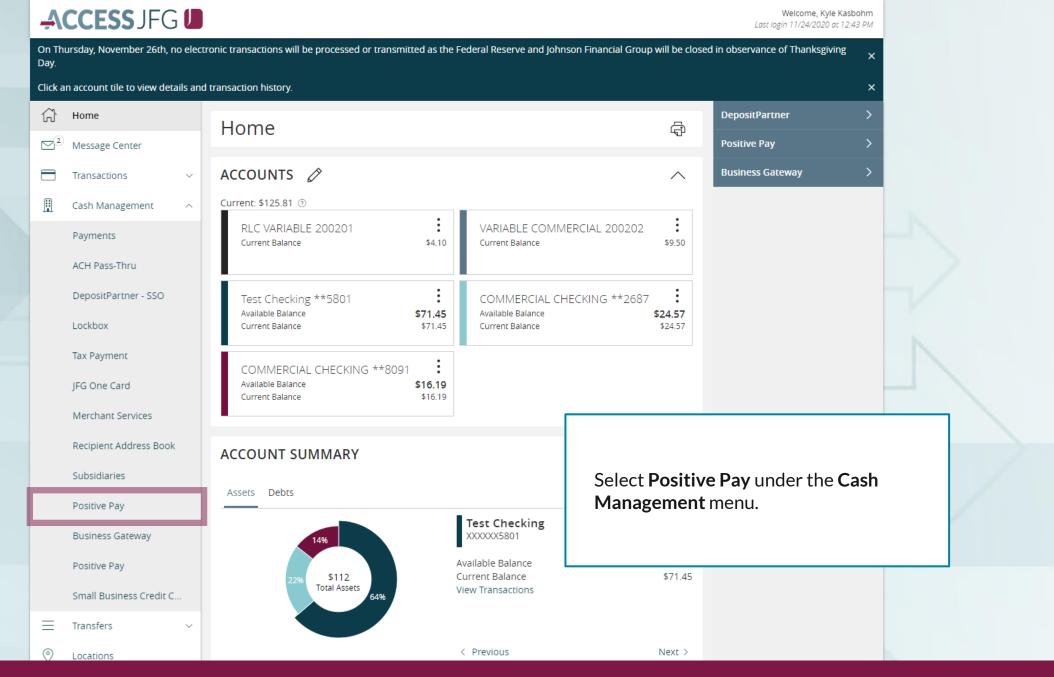

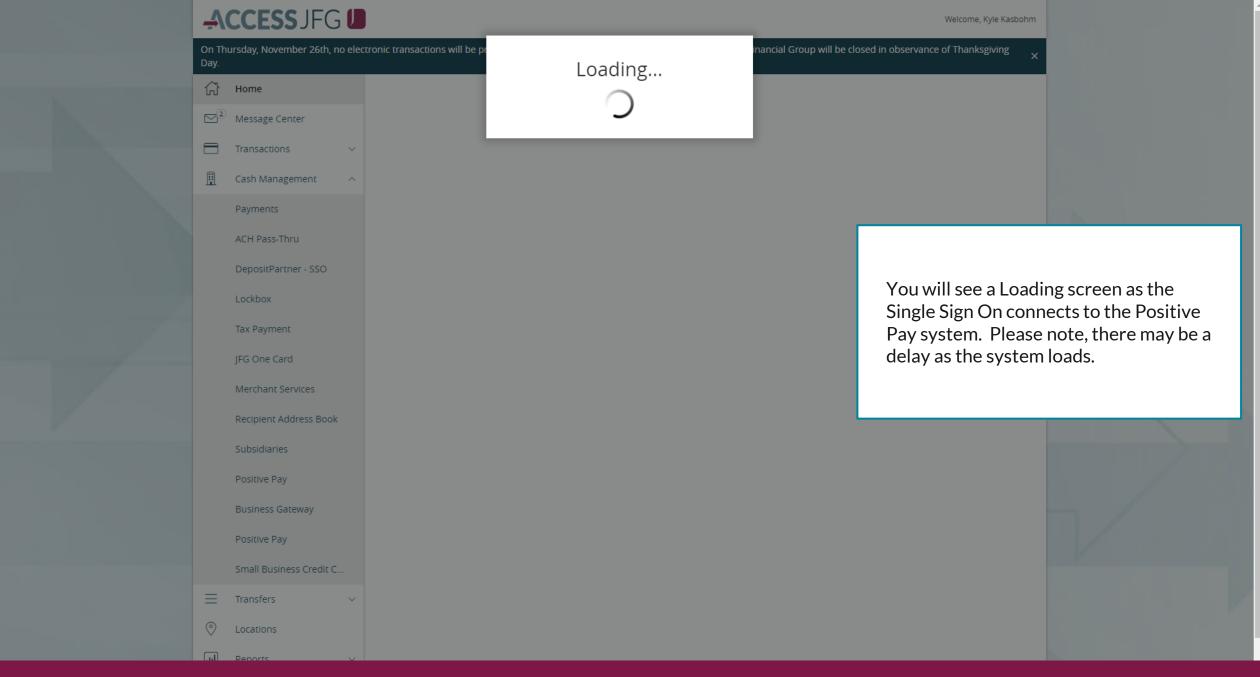

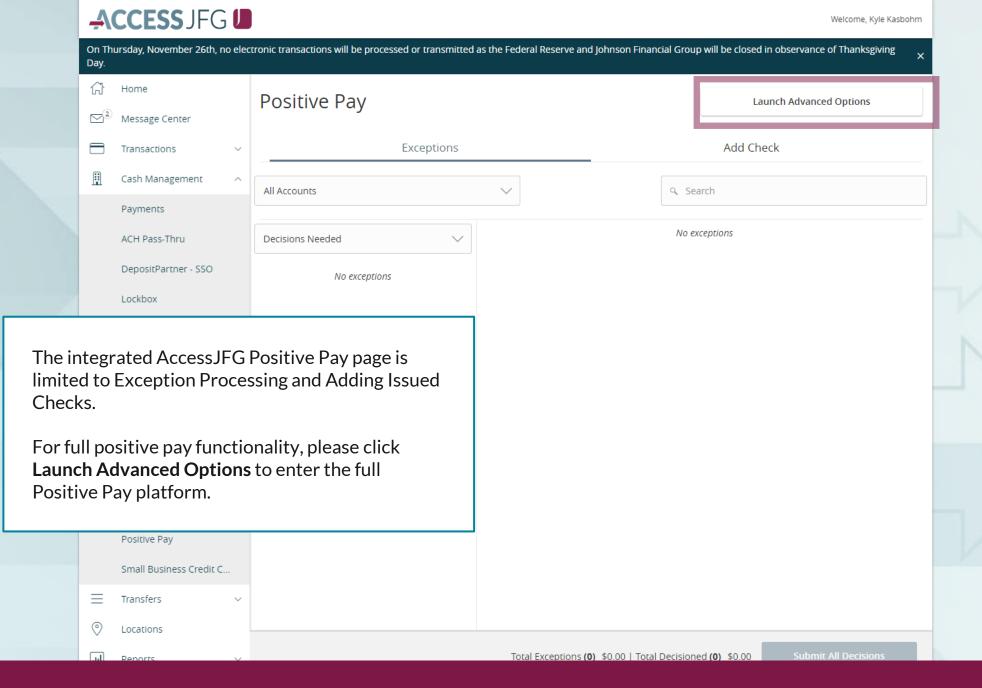

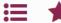

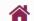

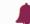

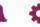

Client: Test Client

Collapse All -

\_NOTLIVEETMSJohnsonFinancialGroupWI

Exception Processing

Quick Exception Processing

\* Client Maintenance

File Mapping

User Setup (Client)

Transaction Processing

Submit Issued Check File

Add New Issued Check

Void a Check

Check Search

Transaction Reports

Daily Checks Issued Summary

Stops and Voids

Exception Items

Correction Report

Stale Dated Checks

Payee Match Report

Audit Reports

Transaction Audit Log

System Reports

Issued Check Processing Log

#### Welcome to

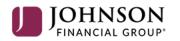

#### **Positive Pay System**

Please decision all exceptions by 1:00PM CST.

Select **User Setup (Client)** under the **Client Maintenance** menu.

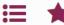

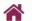

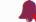

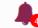

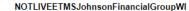

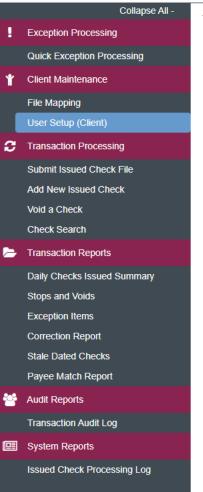

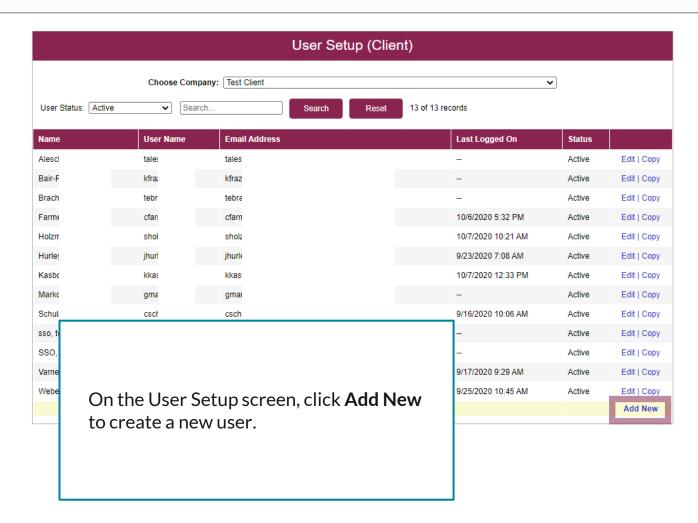

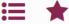

Exception Processing

Client Maintenance File Mapping

User Setup (Client)

Transaction Processing

Add New Issued Check

Void a Check

Check Search

Transaction Reports

Stops and Voids

**Exception Items** 

Correction Report Stale Dated Checks Payee Match Report

**Audit Reports** 

System Reports

Transaction Audit Log

Issued Check Processing Log

Daily Checks Issued Summary

Submit Issued Check File

Quick Exception Processing

Collapse All -

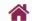

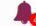

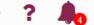

#### NOTLIVEETMSJohnsonFinancialGroupWI

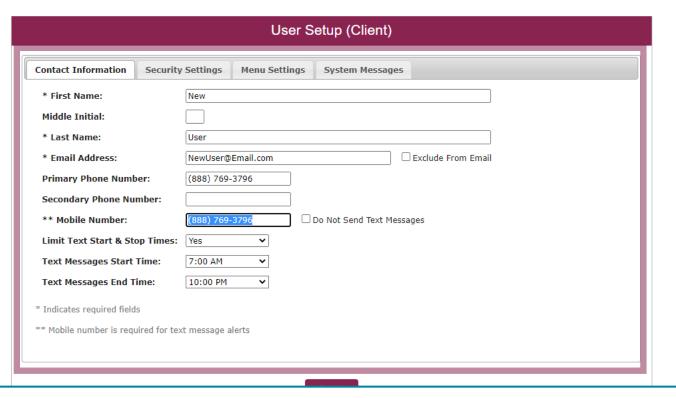

Fill in the User's Contact Information on this screen. Click **Security Settings** tab at the top of the page when finished.

Please Note: If you don't want the user to receive any emails from the system, click Exclude from Email. This is not suggested for any regular users of the system and this will preclude them from receiving alerts about exceptions.

If you would like the user to receive text message alerts, make sure you enter a valid number in the Mobile Number field.

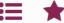

Transaction Audit Log

Issued Check Processing Log

System Reports

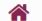

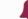

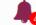

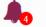

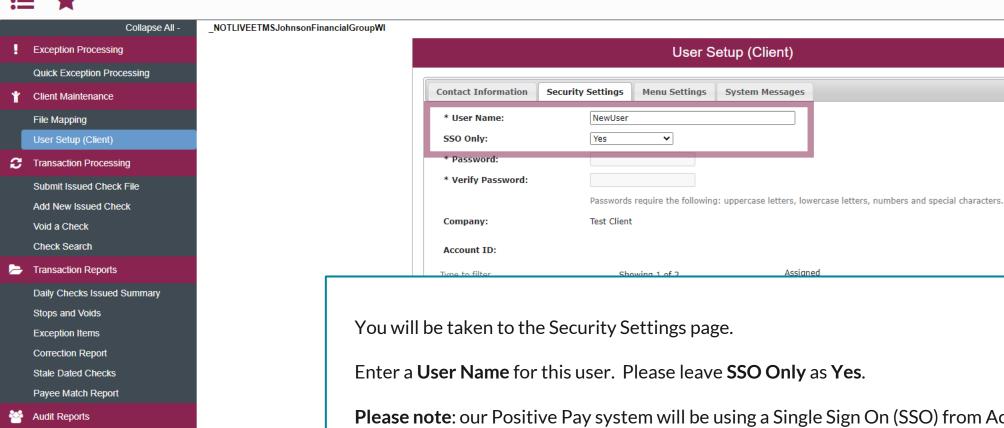

Please note: our Positive Pay system will be using a Single Sign On (SSO) from Access JFG. Because of this, the user will also need a profile created in AccessJFG. When creating a user in Positive Pay, please enter the same User Name you assigned the user in AccessJFG.

Add All

Remove All

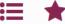

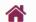

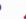

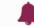

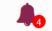

|          |               | Collapse All -                | _NOTLIVEETMSJohnsonFinancialGroupWl |  |  |
|----------|---------------|-------------------------------|-------------------------------------|--|--|
| !        | Exception Pr  | ocessing                      |                                     |  |  |
|          | Quick Except  | tion Processing               |                                     |  |  |
| *        | Client Mainte | nance                         |                                     |  |  |
|          | File Mapping  |                               |                                     |  |  |
|          | User Setup (  | Client)                       |                                     |  |  |
| C        | Transaction F | Processing                    |                                     |  |  |
|          | Submit Issue  | d Check File                  |                                     |  |  |
|          | Add New Issu  | ued Check                     |                                     |  |  |
|          | Void a Check  | :                             |                                     |  |  |
|          | Check Searc   | h                             |                                     |  |  |
| <b>=</b> | Transaction F | Reports                       |                                     |  |  |
|          | Daily Checks  | Issued Summary                |                                     |  |  |
|          | Stops and Vo  | oids                          |                                     |  |  |
|          | Exception Ite | ms                            |                                     |  |  |
|          | Correction Re | eport                         |                                     |  |  |
|          | Stale Dated ( | Checks                        |                                     |  |  |
|          | Payee Match   | Report                        |                                     |  |  |
|          | Audit Report  | Next, select which account(s) |                                     |  |  |
|          | Transaction   | •                             | nould have access                   |  |  |
| <u></u>  | System Rep    |                               | vould like the user                 |  |  |
|          | Issued Chec   |                               | ress to any                         |  |  |

accounts that may be added in the future, select the button to Assign all new accounts to this user.

|                     |                   | User S             | Setup (Client)        |                      |                                 |
|---------------------|-------------------|--------------------|-----------------------|----------------------|---------------------------------|
| Contact Information | Security Settings | Menu Settings      | System Message        | es                   |                                 |
| * User Name:        | NewUser           |                    |                       |                      |                                 |
| SSO Only:           | Yes               | •                  |                       |                      |                                 |
| * Password:         |                   |                    |                       |                      |                                 |
| * Verify Password:  |                   |                    |                       |                      |                                 |
|                     | Passwords red     | quire the followin | g: uppercase letters, | lowercase letters, r | numbers and special characters. |
| Company:            | Test Client       |                    |                       |                      |                                 |
| Account ID:         |                   |                    |                       |                      |                                 |
| Type to filter      | Showin            | ng 1 of 2          | Ass                   | signed               |                                 |
| XXX456              |                   | Test               | 2630                  |                      |                                 |
|                     |                   |                    |                       |                      |                                 |
|                     |                   |                    |                       |                      | Add All                         |
|                     |                   |                    |                       |                      |                                 |
|                     |                   |                    |                       |                      | Remove All                      |
|                     |                   |                    |                       |                      |                                 |
|                     | ☐ Assign all      | new accounts       | to this user          |                      |                                 |
|                     | -                 |                    |                       |                      |                                 |
| ACH Reports:        |                   |                    |                       |                      |                                 |
| Type to filter      | Showir            | ng 0 of 1          | Ass                   | signed               |                                 |
|                     |                   | Retu               | ns and NOC            |                      |                                 |
|                     |                   |                    |                       |                      |                                 |
|                     |                   |                    |                       |                      | Add All                         |
|                     |                   |                    |                       |                      |                                 |
|                     |                   |                    |                       |                      | Remove All                      |
|                     |                   |                    |                       |                      |                                 |

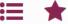

Dail

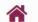

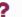

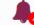

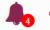

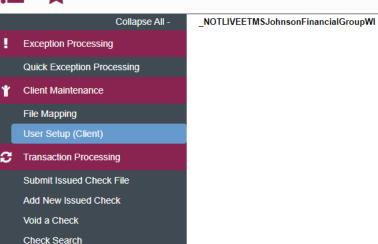

Select which **ACH Reports** the new user should be able to access. Examples of ACH Reports would be Returns and NOC for ACH Originators or EDI Detail Reports, if your company has contracted with JFG to receive EDI Reports.

Select Assign all new ACH reports to this user if you would like this user to be automatically assigned for any new reports that may be added to your company's profile.

| • •                                   |                                 |                    |            |
|---------------------------------------|---------------------------------|--------------------|------------|
| Account ID:                           |                                 |                    |            |
| Type to filter                        | Showing 1 of 2                  | Assigned           |            |
| (XX456                                | Tes                             | t 2630             |            |
|                                       |                                 |                    |            |
|                                       |                                 |                    | Add All    |
|                                       |                                 |                    | Add All    |
|                                       |                                 |                    | Remove All |
|                                       |                                 |                    |            |
|                                       |                                 |                    |            |
|                                       | $\square$ Assign all new accoun | ts to this user    |            |
| ACII December                         |                                 |                    |            |
| ACH Reports:                          |                                 |                    |            |
| ype to filter                         | Showing 0 of 1                  | Assigned           |            |
|                                       | Ket                             | turns and NOC      |            |
|                                       |                                 |                    |            |
|                                       |                                 |                    | Add All    |
|                                       |                                 |                    |            |
|                                       |                                 |                    | Remove All |
|                                       |                                 |                    |            |
|                                       | ☐ Assign all new ACH re         | ports to this user |            |
| ➤ Transaction Data User F             | Rights                          |                    |            |
|                                       | -                               |                    |            |
| <ul> <li>Setup User Rights</li> </ul> |                                 |                    |            |
| - Cottap oder ragnita                 |                                 |                    |            |
|                                       | User Locked                     |                    |            |
| Indicates required fields             |                                 |                    |            |
| marcates required fields              |                                 |                    |            |

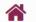

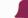

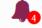

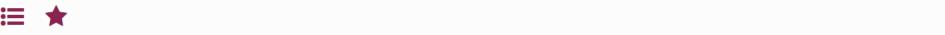

Collapse All -NOTLIVEETMSJohnsonFinancialGroupWI Exception Processing Quick Exception Processing Client Maintenance File Mapping User Setup (Client) Transaction Processing Submit Issued Check File

Click on Transaction Data User **Rights** to expand that section. Check or Uncheck the boxes based on what rights you'd like this user to have.

For Check Exception Type & ACH **Exception Type**, choose the rights you would like this user to have when it comes to Positive Pay Exceptions. You can restrict access completely to Exceptions, you can allow the user to see exceptions but not make decisions, or you can allow the user to see and make decisions on exceptions.

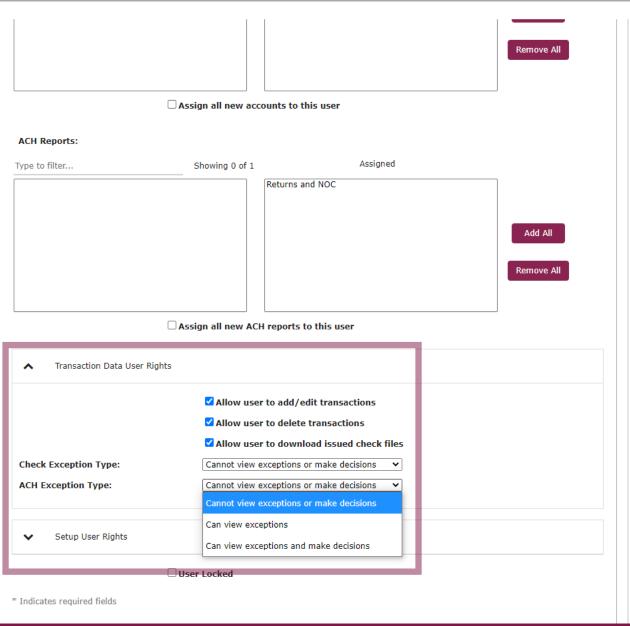

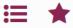

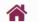

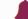

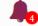

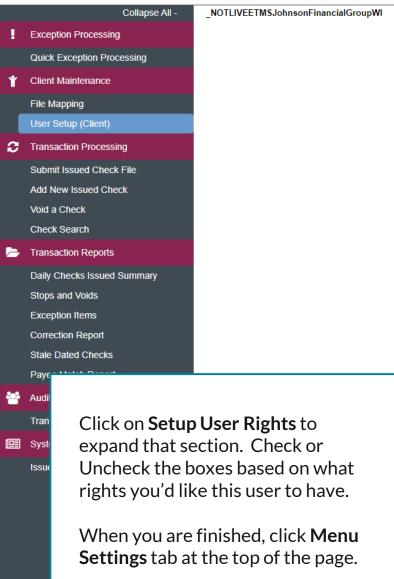

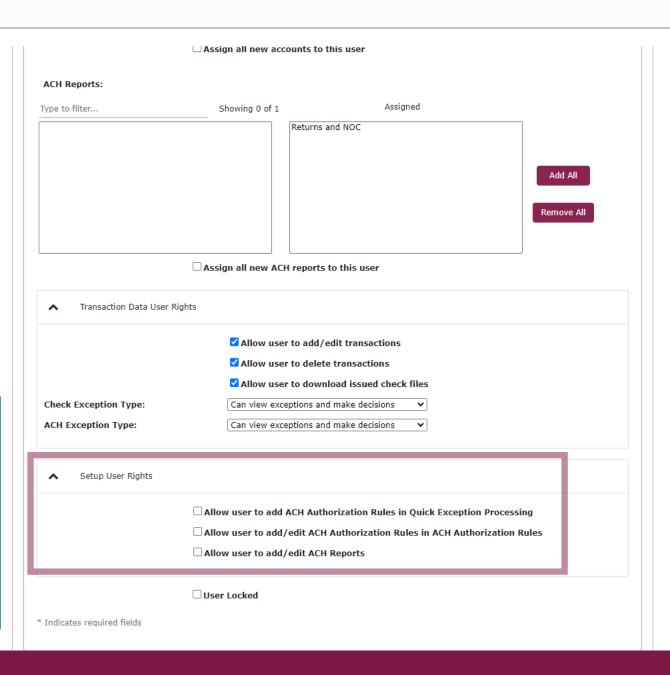

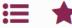

System Reports

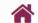

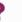

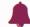

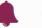

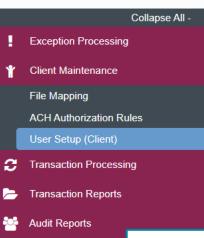

**User Setup (Client) Contact Information** Security Settings Menu Settings System Messages User Security Template: \* Create new template \* ACH w/Check (main template) test

On the **Menu Settings** page, you will select a User Security Template to assign which menu options you would like this user to be able to access. There will be one template pre-created for you that includes "(main template)" in the name which will give that user access to all menu options, including administration functions. You can also create a customized template by choosing \*Create new template\*.

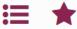

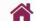

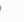

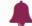

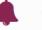

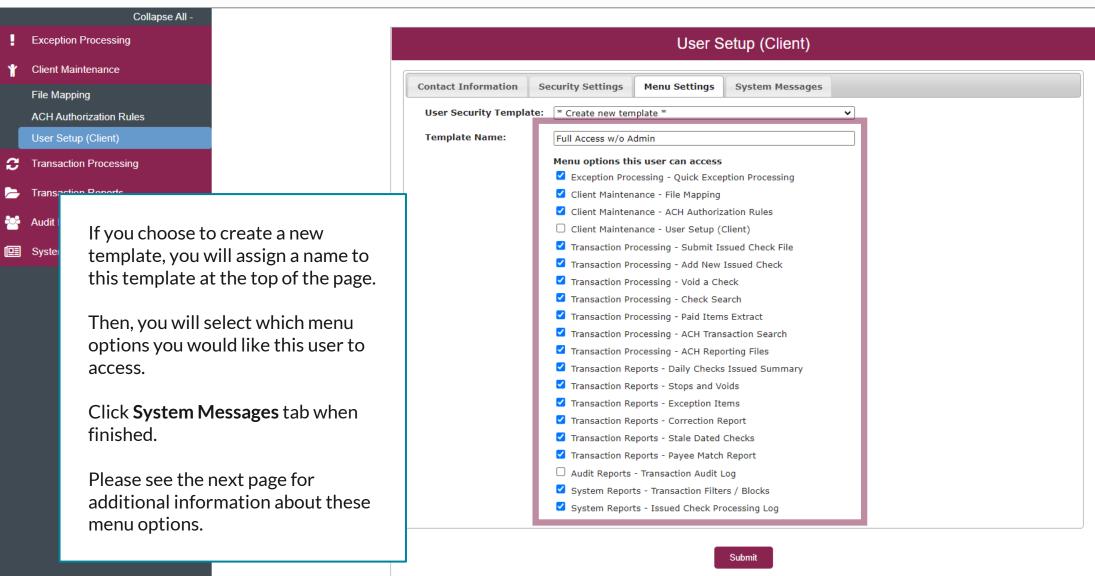

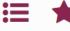

Client Maintena

File Mapping

ACH Authorizat User Setup (Cl

Transaction Pro

Transaction Re

**Audit Reports** 

System Report

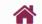

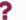

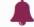

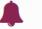

Notes about menu options: Exception Proc

> For a user who will be decisioning Positive Pay Exceptions, please select **Exception Processing-Quick Exception Processing.**

> For a user who will be uploading or entering issued checks, please select **Transaction Processing-Submit Issued** Check File & Transaction Processing-Add New Issued Check. You may also want to assign this user Transaction Processing-Void a Check in case that user will need to void a previously issued check.

> For a user who will be managing ACH Authorization Rules for ACH Positive Pay, please select Client Maintenance-ACH **Authorization Rules.**

> For a user who should have user administrative roles, please select Client Maintenance-User Setup (Client) & Audit **Reports-Transaction Audit Log.**

The remaining menu options lead to different reports.

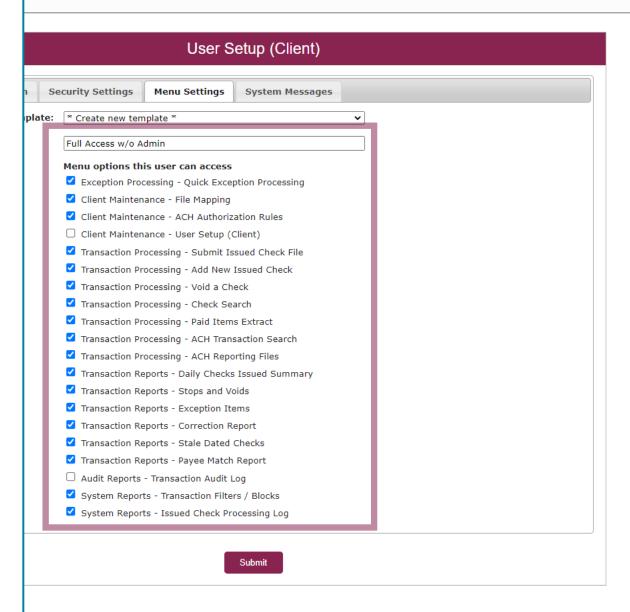

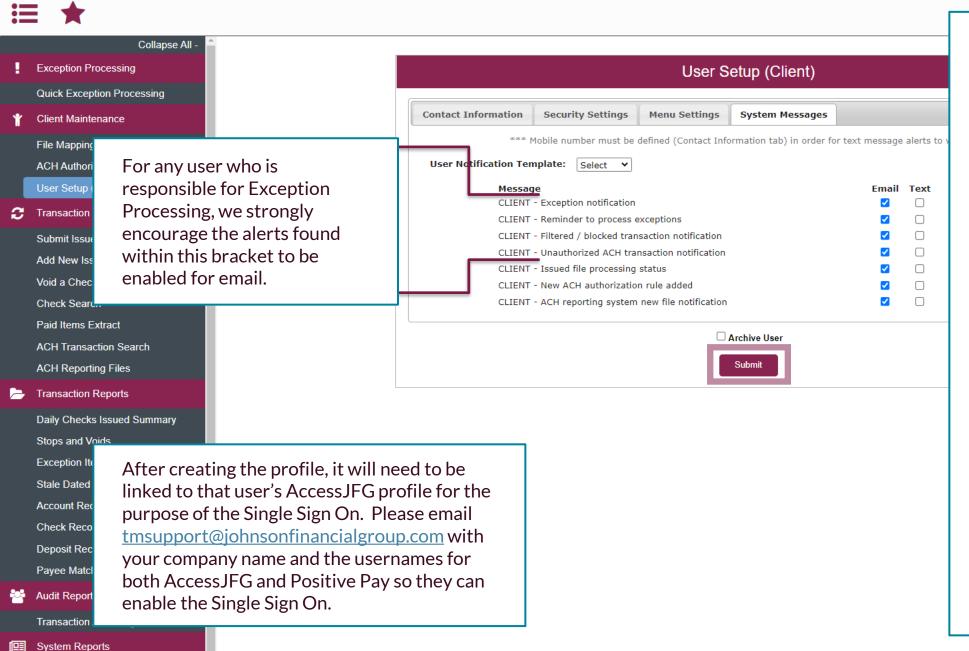

A list of available alerts will show on the Systems Messages tab. For email alerts, check the **Email** box for each alert this user should be receiving via email. For SMS Text alerts, check the **Text** box for each alert this user should be receiving via text message.

Please note, if you turn off an alert within your own Positive Pay profile, you will no longer be able to reactivate the alert or assign it to any other users. If you see any alerts on this list that you'd like to receive and the alerts are not viewable on your screen, please contact TM Support (contact information on the bottom of this page) and they can activate the alert for you.

Click **Submit** when finished. You will be returned to the User selection screen.

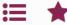

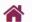

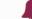

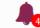

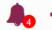

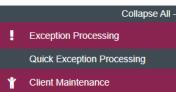

File Mapping

User Setup (Client)

Transaction Processing Submit Issued Check File

Add New Issued Check

Void a Check

Check Search

Transaction Reports

**Daily Checks Issued Summary** 

Stops and Voids

Exception Items

Correction Report

Stale Dated Checks

Payee Match Report

Audit Reports

Transaction Audit Log

System Reports

Issued Check Processing Log

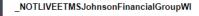

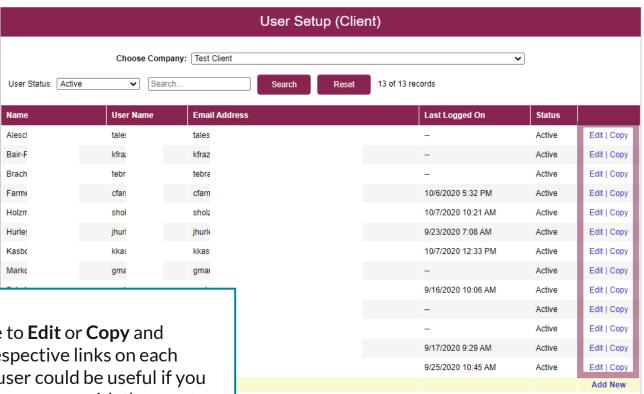

If you would like to **Edit** or **Copy** and users, use the respective links on each line. Copying a user could be useful if you need to create a new user with the exact same entitlements as an additional user.

If you would like to remove a user, click the **Edit** link for that user.

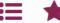

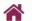

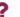

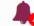

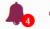

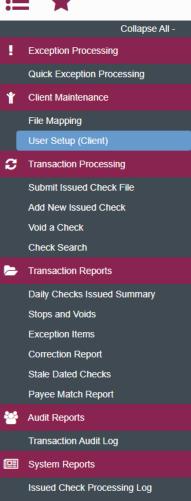

| Contact Information Sec        | curity Settings Menu Settings System Messages |  |  |  |
|--------------------------------|-----------------------------------------------|--|--|--|
| * First Name:                  | test                                          |  |  |  |
| Middle Initial:                |                                               |  |  |  |
| * Last Name:                   | SS0                                           |  |  |  |
| * Email Address:               | test@test.com   ✓ Exclude From Email          |  |  |  |
| Primary Phone Number:          |                                               |  |  |  |
| Secondary Phone Number         | :                                             |  |  |  |
| ** Mobile Number:              | ☐ Do Not Send Text Messages                   |  |  |  |
| Limit Text Start & Stop Tir    | mes: No                                       |  |  |  |
| Text Messages Start Time       | 12:00 AM Central Time (US & Canada)           |  |  |  |
| Text Messages End Time:        | 12:00 AM Central Time (US & Canada)           |  |  |  |
| * Indicates required fields    |                                               |  |  |  |
| ** Mobile number is required f | for text message alerts                       |  |  |  |
|                                |                                               |  |  |  |
|                                | ☐ Archive User                                |  |  |  |

To remove a user, after clicking Edit on the previous screen, select the **Archive** User box and then click Submit.

\_NOTLIVEETMSJohnsonFinancialGroupWI

### Reminder

• If you are creating a **new user** in Positive Pay, that user should also be created in AccessJFG. Please see the user guide, "Creating Single Sign On Only Users in AccessJFG" for assistance. If at all possible, use the same username for new users in both AccessJFG and Positive Pay. When your user is created, please email <a href="mailto:tmsupport@johnsonfinancialgroup.com">tmsupport@johnsonfinancialgroup.com</a> with your company name and the username for both Positive Pay and AccessJFG so they can link the profiles for the Single Sign On.

# Thank You

Additional Resources and Support

For additional resources, including "how-to" guides, please visit our online Client Resources page at <a href="https://www.johnsonfinancialgroup.com/client-resources">https://www.johnsonfinancialgroup.com/client-resources</a>

If further support is needed, please call our Treasury Management Support Center at 888.769.3796 or by email at <a href="mailto:tmsupport@johnsonfinancialgroup.com">tmsupport@johnsonfinancialgroup.com</a>.

JohnsonFinancialGroup.com

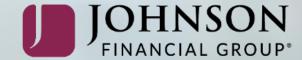